Mit diesem Update werden folgende Änderungen im Programm via2011 wirksam:

# **Import von Prüfprotokollen**

 $\Delta$  2011

Die mit dem Programm via2011 erstellten Prüfprotokolle können mit der neu entwickelten Importfunktion von einer Maßnahme in eine andere Maßnahme importiert werden. Dadurch wird die zentrale Verwaltung von Daten ermöglicht, d.h. die auf verschiedenen PCs von unterschiedlichen Projektbearbeitern aufbereiteten Daten können in ein Projekt überführt werden, und die Importfunktion erleichtert es, die vor Ort erfassten Messwerte im Büro in die entsprechende Maßnahme zu überführen.

Der Import ist nur mit im Programm via2011 erstellten Prüfprotokollen möglich. Prüfprotokolle anderer Softwareprodukte sind bisher nicht importfähig.

**Variante 1 : Import aus Maßnahme B zu Maßnahme A, wenn sich beide Maßnahmen in der lokalen VIA-Installation befinden.** 

Im Programm auf Ebene  $\blacksquare$  die Maßnahme ( Maßnahme A ) markieren, in welche die Prüfprotokolle importiert werden sollen und durch Doppelklick die zugehörige Protokoll $i$ ibersichtsebene  $\Gamma$  öffnen.

In der Menüleiste auf Ebene **L** auf *→ Prüfprotokolle → Importieren* klicken und aus den aufgelisteten Maßnahmen diejenige ( Maßnahme B ) markieren, in der sich die zu importierenden Prüfprotokolle befinden. Auf *Öffnen* klicken.

Aus der erscheinenden Liste der vorhandenen Prüfprotokolle durch Vergabe von  $\vert\checkmark\vert$  in der ersten Spalte die für den Import vorgesehenen Protokolle auswählen.

Das Klicken auf **[...]** in der zweiten Spalte *( "Ziel-Protokoll-Nr."* ) führt zu einem Dialog, in dem eine neue Protokollnummer vergeben werden muss, ohne die kein Import möglich ist.

Nachdem eine neue Prüfnummer für die zu importierende Datei vergeben wurde, über Klicken auf  $\rightarrow$  *Eintragen* und  $\rightarrow$  *Importieren* den Import vornehmen und mit JA im nachfolgenden Dialog bestätigen.

Die importierten Prüfprotokolle stehen in Maßnahme A zur Verfügung.

# **Variante 2 : Import aus Maßnahme D zu Maßnahme C, wenn sich Maßnahme D nicht in der lokalen VIA-Installation befindet.**

Im Programm der lokalen VIA-Installation auf Ebene  $\blacksquare$  die Maßnahme ( Maßnahme C ) markieren, in welche die Prüfprotokolle importiert werden sollen und durch Doppelklick die zugehörige Protokollübersichtsebene **U** öffnen.

In der Menüleiste auf Ebene **∐** zunächst auf *→ Prüfprotokolle → Importieren* und danach auf *Durchsuchen* klicken.

Die Maßnahmedatei ( Maßnahme D ), in der sich die zu importierenden Prüfprotokolle befinden ( z.B. in: \\PC-2-imNetz\via2011\daten\MassnahmeD.via ) suchen und markieren/ auswählen und auf *Öffnen* klicken.

Aus der erscheinenden Liste der vorhandenen Prüfprotokolle durch Vergabe von  $\vert\checkmark\vert$  in der ersten Spalte die für den Import vorgesehenen Protokolle auswählen.

Das Klicken auf **[...]** in der zweiten Spalte *( "Ziel-Protokoll-Nr." )* führt zu einem Dialog, in dem eine neue Protokollnummer vergeben werden muss, ohne die kein Import möglich ist.

Nachdem eine neue Prüfnummer für die zu importierende Datei vergeben wurde, über Klicken auf  $\rightarrow$  *Eintragen* und  $\rightarrow$  *Importieren* den Import vornehmen und mit *JA* im nachfolgenden Dialog bestätigen.

Die importierten Prüfprotokolle stehen in Maßnahme C zur Verfügung.

 $S. 1(2)$ 

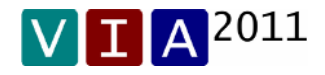

### **Fußtext im Ausdruck**

In die Druckansicht / den Ausdruck der Protokolle können am unteren Blattrand bis zu vier Bereiche mit eigenem Text gefüllt werden.

# **Erstellen / Ändern / Löschen von Fußtexten :**

In der Menüleiste auf Ebene **V** → Wertelisten → Fußtext im Ausdruck klicken und im dann sichtbaren Fenster über | Neu |, | Duplizieren.. | *Ändern.* | oder *Löschen* die gewünschten Textvorlagen erstellen, die vorgenommenen Eintragungen mit *OK* bestätigen und den Dialog schließen.

**Auswählen / Einbinden eines Fußtextes :** 

Die mit Fußtexten zu versehende Maßnahme auf Ebene W markieren und über → Maßnahmedaten → Fußtext eine Liste der verfügbaren Texte aufrufen. Aus den angezeigten Varianten die gewünschte durch markieren auswählen und 2 x mit *Eintragen* bestätigen (*in diesem und dem vorangegangenen Fenster*).

# **Überarbeitung diverser Dialogansichten**

Die Benutzeroberfläche des Programms VIA2011 wurde weiter verbessert, indem einige Dialogansichten überarbeitet, erweitert oder neu aufgenommen wurden. Auf eine detaillierte Auflistung kann an dieser Stelle verzichtet werden.

### **Plausibilitätsprüfungen**

Mit diesem Update werden im Programm VIA2011 zahlreiche weitere Plausibilitätsprüfungen installiert, die den Anwender automatisch auf mögliche Eingabefehler ( z.B. durch Zahlendreher verursachte, unsinnige Werte ) aufmerksam machen.

Im Dialog Wertelisten / Bindemittel / { Neu / Ändern } wurde dazu z.B. eine automatische Bereichsprüfung für den Faktor eingebaut.

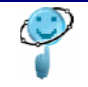

 $S. 2(2)$